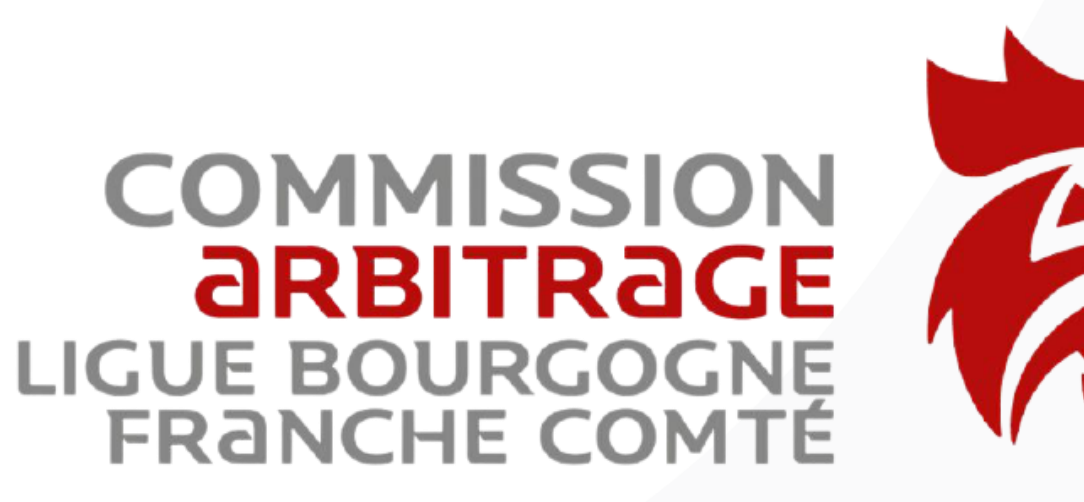

# **Passeport Juge-Arbitre**

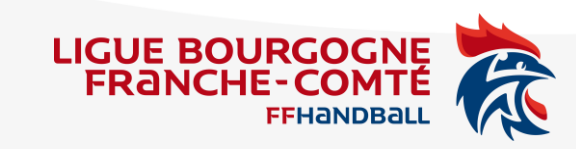

### **Etape 1 – Accès au menu**

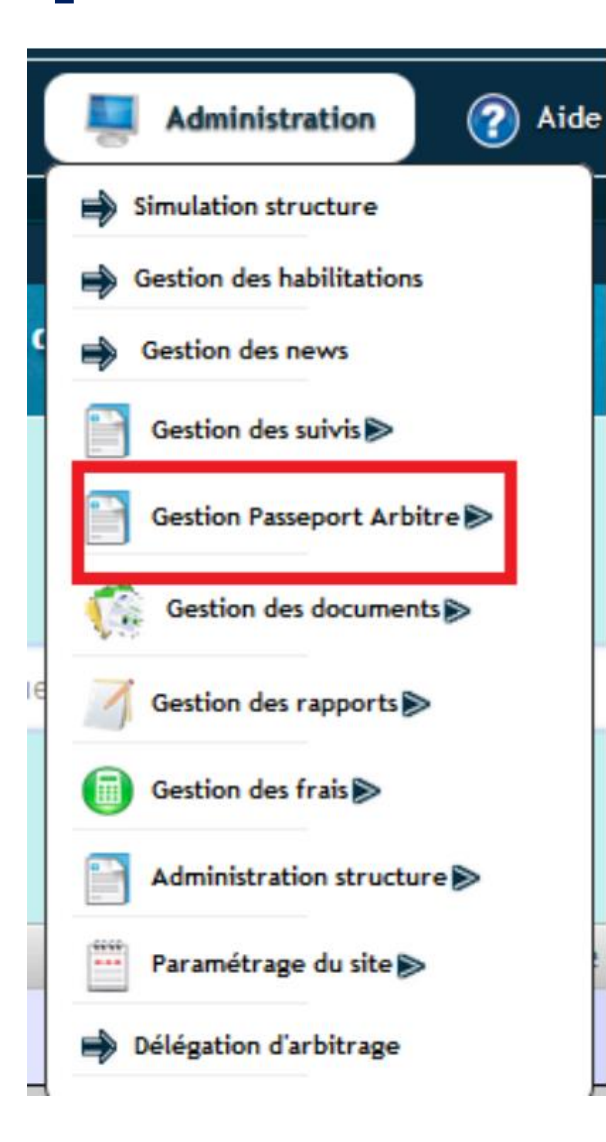

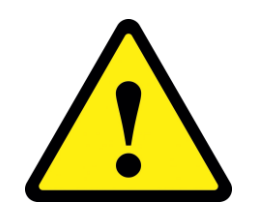

**Connectez-vous avec les identifiants administrateur du club sur Ihand pour avoir accès à cet onglet.**

#### **SOMMAIRE**

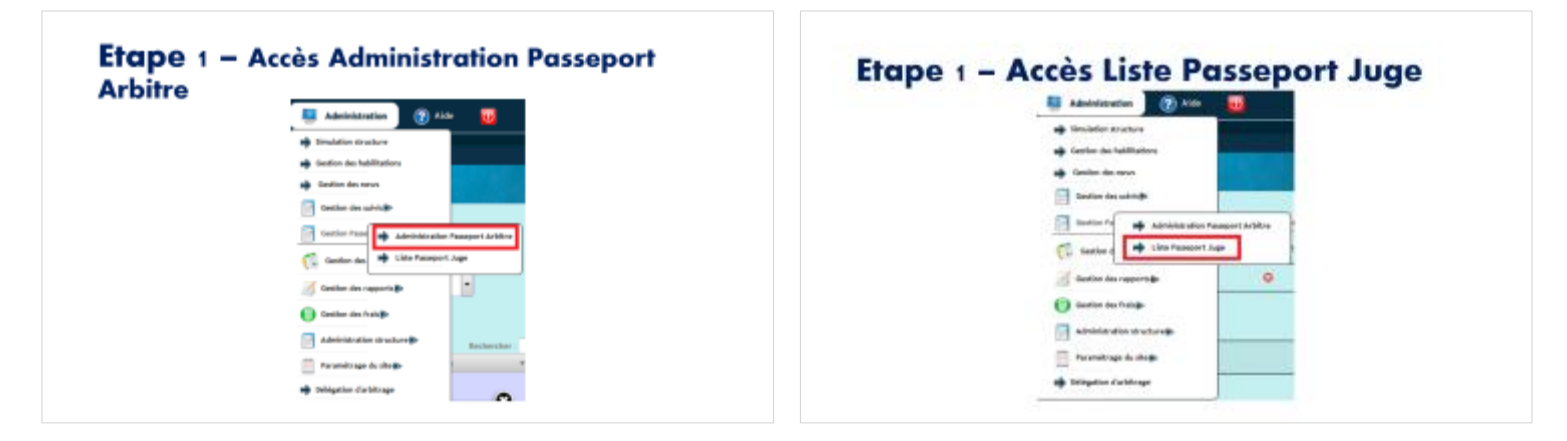

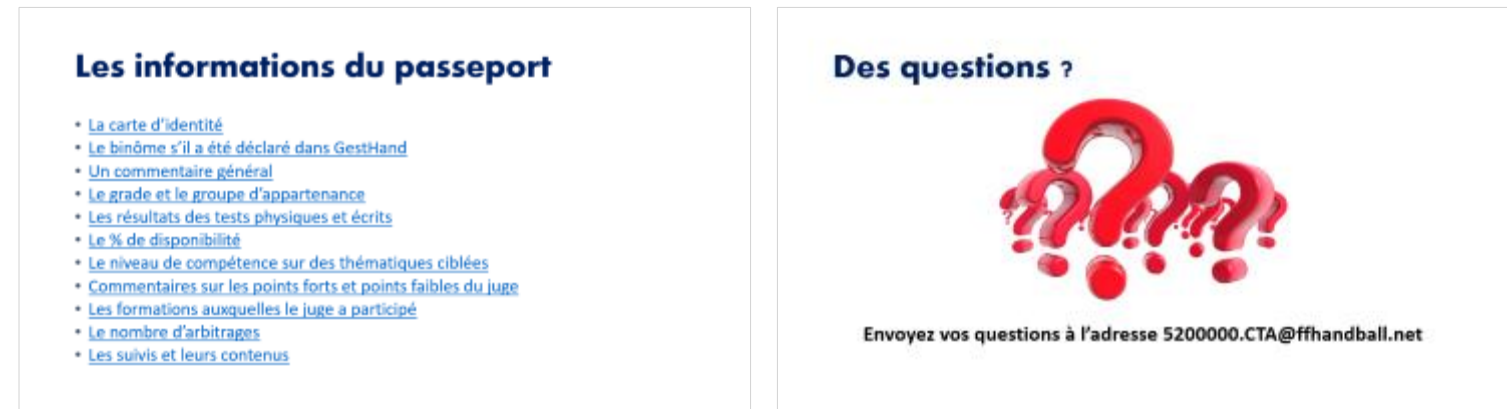

#### **Etape 1 – Accès Administration Passeport Arbitre**

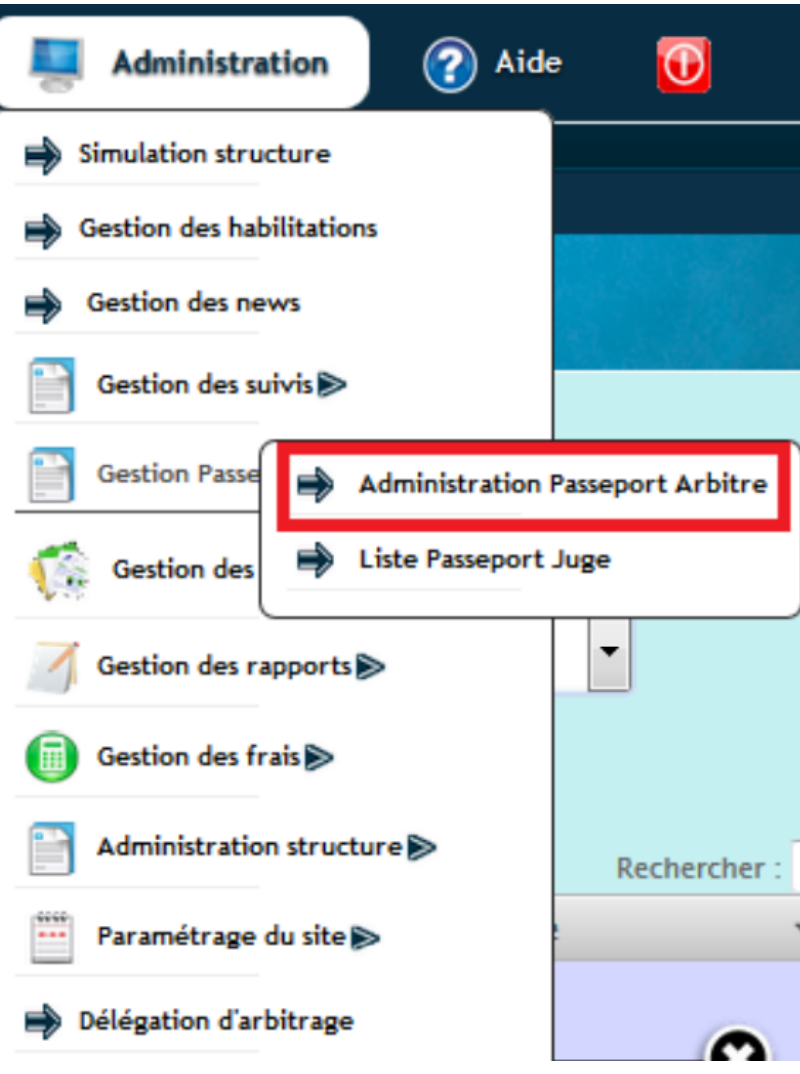

## **Etape 1.1 – Calcul du % de disponibilités**

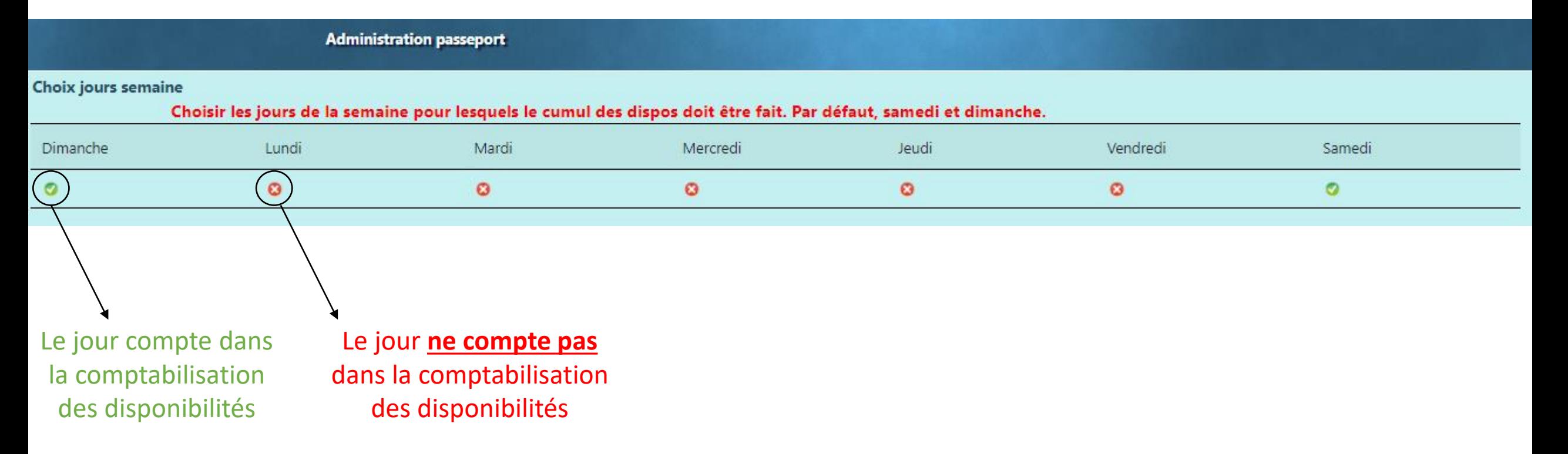

Cette page permet de paramétrer le calcul du % de disponibilités sur une saison. Ce % se retrouvera directement inscrit sur le passeport de chaque arbitre*. ([% de disponibilité\)](#page-15-0)*

## **Etape 1.2 – Calcul du % de disponibilités**

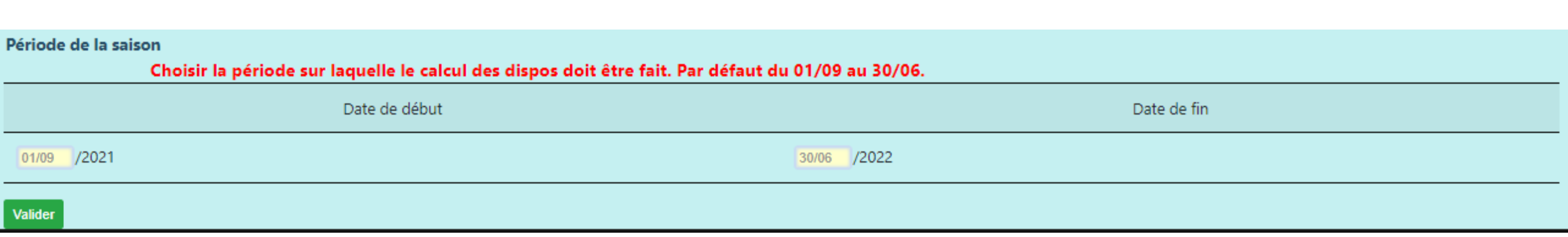

Ici, vous devez également paramétrer la période sur laquelle est calculée les disponibilités. Une fois que vous avez fait les mises à jour, il suffit de les valider avec le bouton « valider » en bas à gauche de la page.

### **Etape 1 – Accès Liste Passeport Juge**

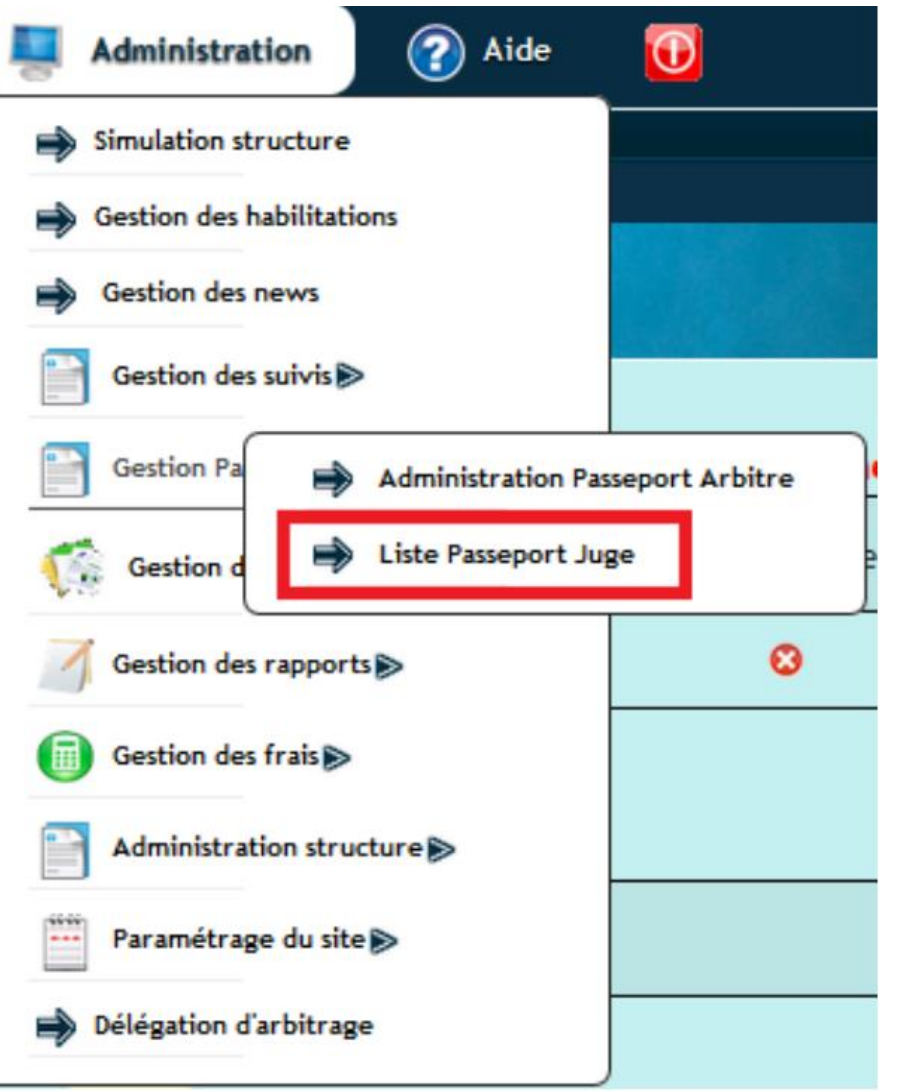

#### **Etape 2 – Liste des juges de votre structure**

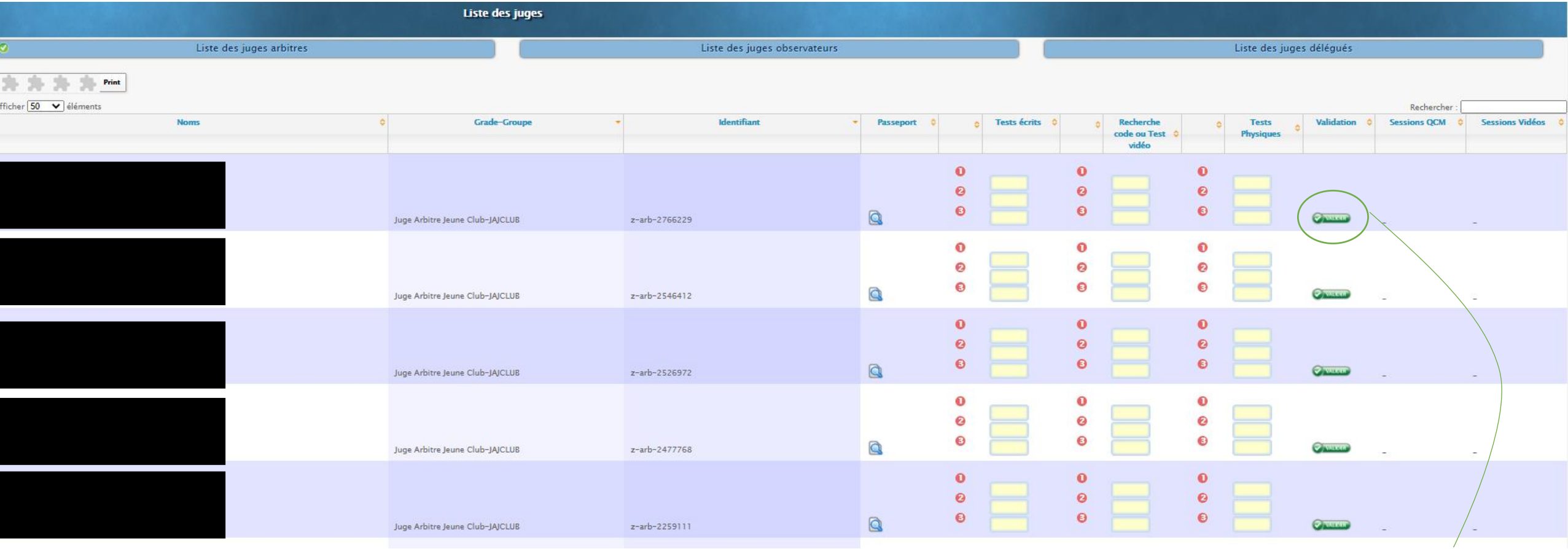

Cet écran donne la liste des juges de votre structure. Vous avez la possibilité de remplir les données concernant les tests physiques et écrits. Il suffit de remplir les colonnes « tests écrits », « Recherche code ou Test vidéo » et « Tests physiques » et de valider en cliquant sur le bouton. Vous avez la possibilité de saisir les notes pour 3 sessions différentes.

#### **Etape 2.1 – Liste des juges de votre structure**

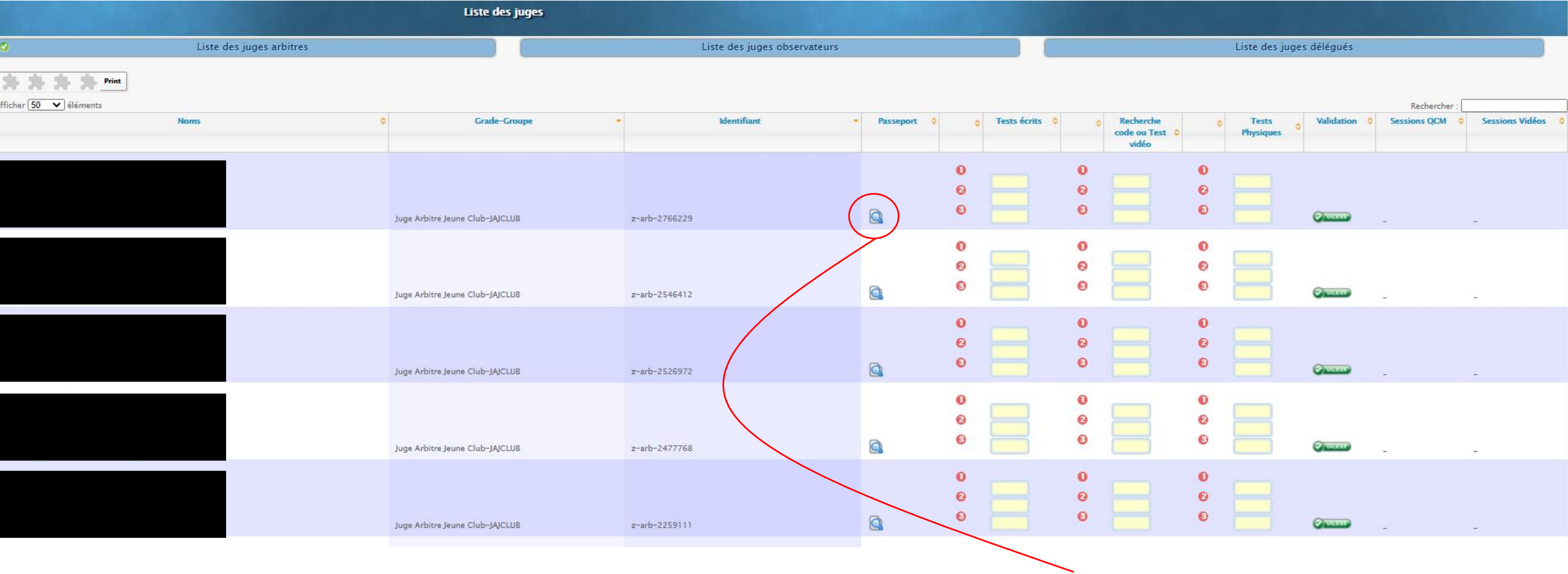

Pour visualiser le contenu du passeport, il suffit de cliquer sur la loupe.

## **Les informations du passeport**

- [La carte d'identité](#page-10-0)
- Le binôme s'il a été déclaré dans [GestHand](#page-11-0)
- [Un commentaire général](#page-12-0)
- Le grade et le groupe [d'appartenance](#page-13-0)
- [Les résultats des tests physiques et écrits](#page-14-0)
- Le % de [disponibilité](#page-15-0)
- [Le niveau de compétence sur des thématiques ciblées](#page-16-0)
- [Commentaires](#page-17-0) sur les points forts et points faibles du juge
- [Les formations auxquelles le juge a participé](#page-18-0)
- [Le nombre d'arbitrages](#page-19-0)
- [Les suivis et leurs contenus](#page-20-0)

## <span id="page-10-0"></span>**La carte d'identité**

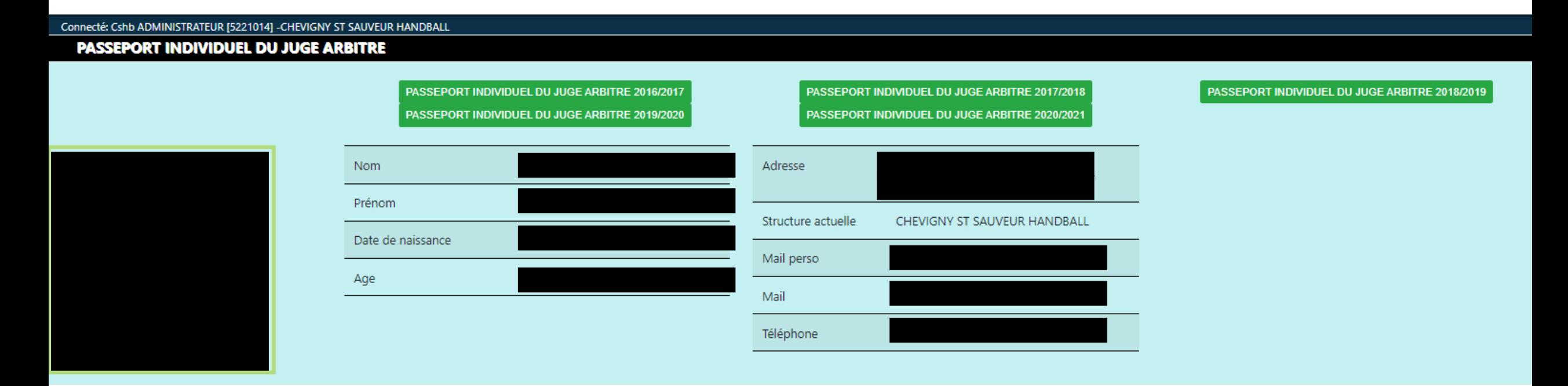

La carte d'identité du juge contient toutes les informations afin d'identifier le juge: photo, nom, prénom, adresse, mail, téléphone.

**Les informations proviennent de GestHand**

### <span id="page-11-0"></span>**Le binôme**

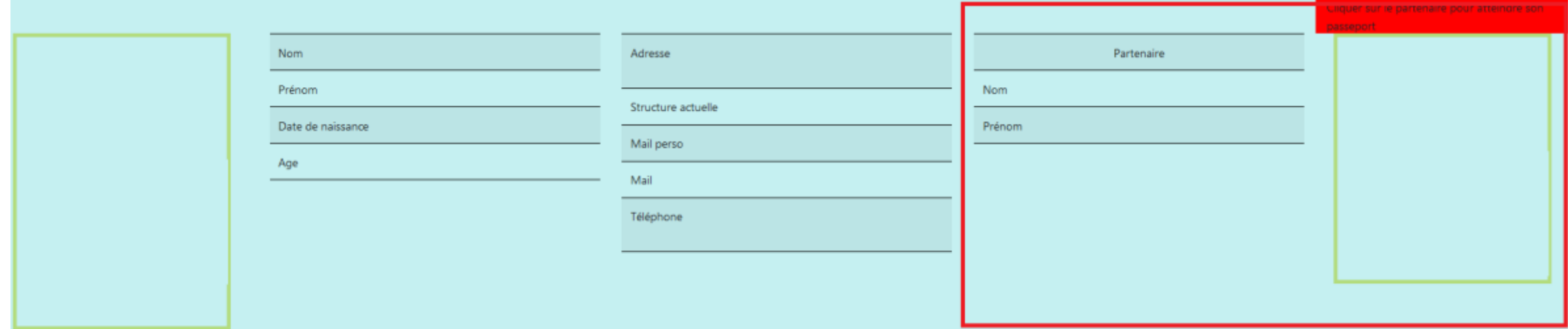

#### **L'information est à déclarer dans GestHand.**

Pour accéder au passeport du binôme, il suffit de cliquer sur la photo.

## <span id="page-12-0"></span>**Commentaire général**

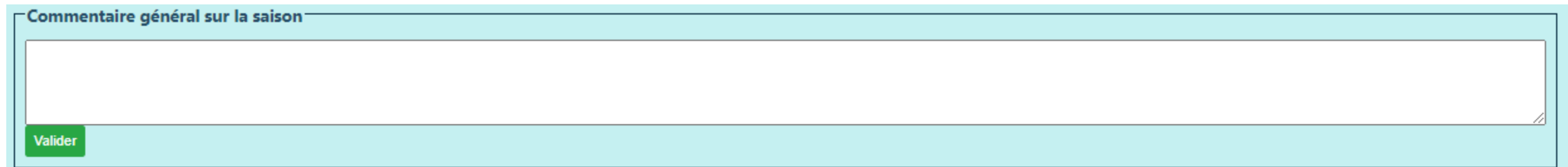

Il s'agit de mettre un commentaire sur le juge concernant la saison en cours.

## <span id="page-13-0"></span>**Le grade et le groupe**

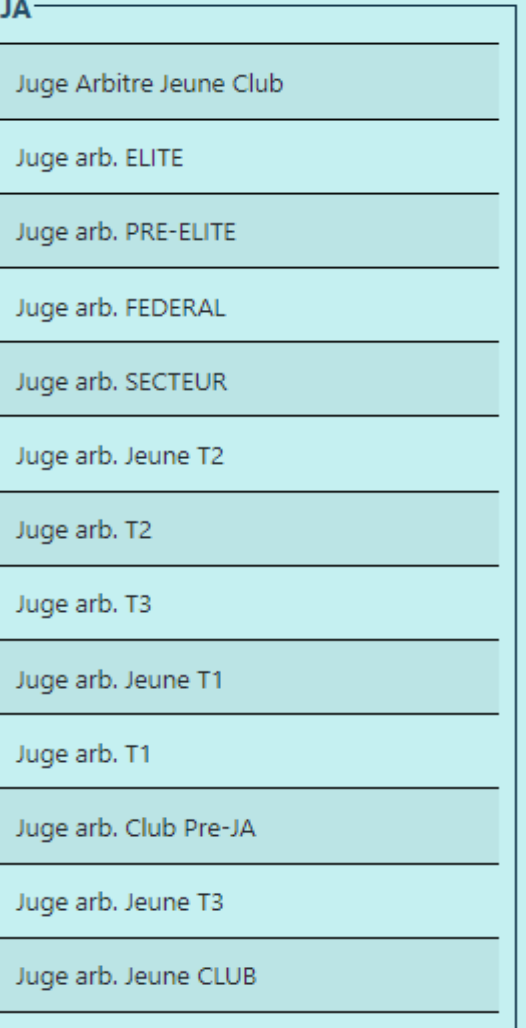

#### Les données sont à mettre à jour dans GestHand.

Un « check vert » apparait à coté du groupe auquel appartient le juge-arbitre.

### <span id="page-14-0"></span>**Résultats aux tests**

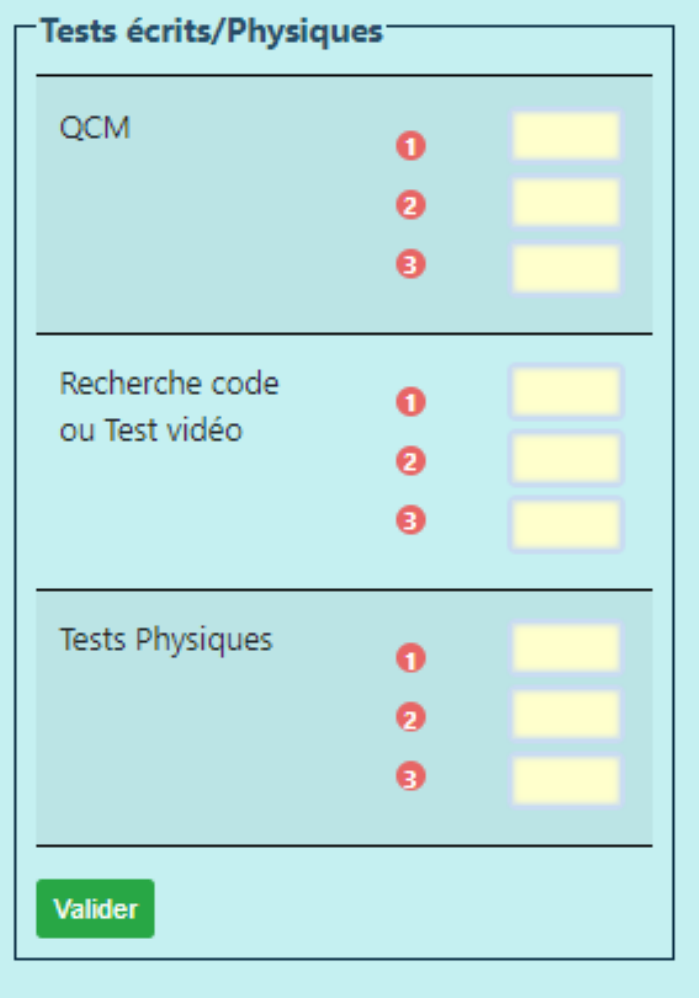

Il s'agit de mettre les notes obtenues par le juge. Vous avez la possibilité de saisir les notes pour 3 sessions différentes numérotés de 1 à 3.

Il faut remplir les cadres blancs et valider en cliquant sur le bouton « valider ».

## <span id="page-15-0"></span>**% de disponibilité**

#### **Disponibilité**

de 80 à 100%

de 60 à 80%

de 40 à 60%

Le calcul se fait en fonction des disponibilités que le juge a mises dans Ihand Arbitrage et du paramétrage à faire à l'étape 1.1 – Calcul du % de disponibilités.

#### **Ce champ n'est pas modifiable**.

## <span id="page-16-0"></span>**Niveau de compétence**

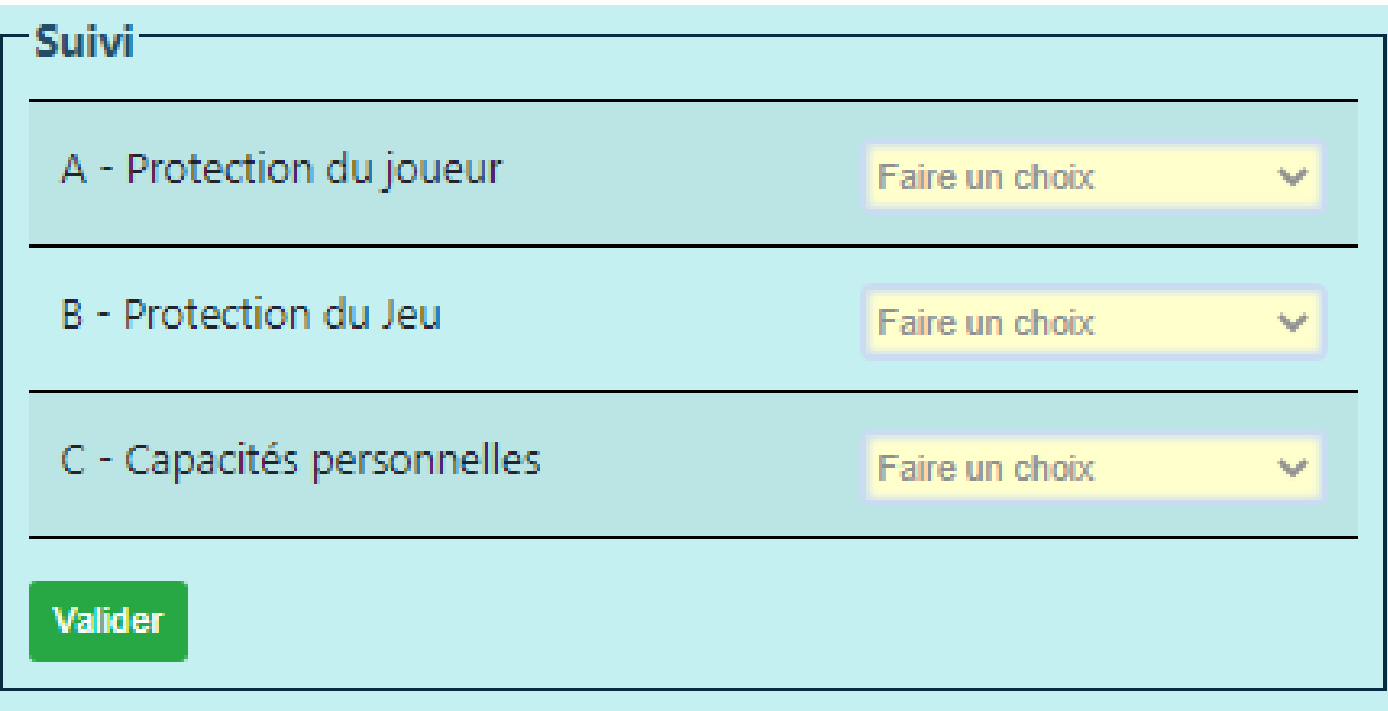

Il s'agit de mettre le niveau obtenu par le juge (++,+,-,--) sur les thèmes « Protection du joueur », « Protection du jeu » et « Capacités personnelles ».

Il faut remplir chaque menu déroulant et valider en cliquant sur le bouton « valider ».

#### <span id="page-17-0"></span>**Commentaires sur les points forts/faibles**

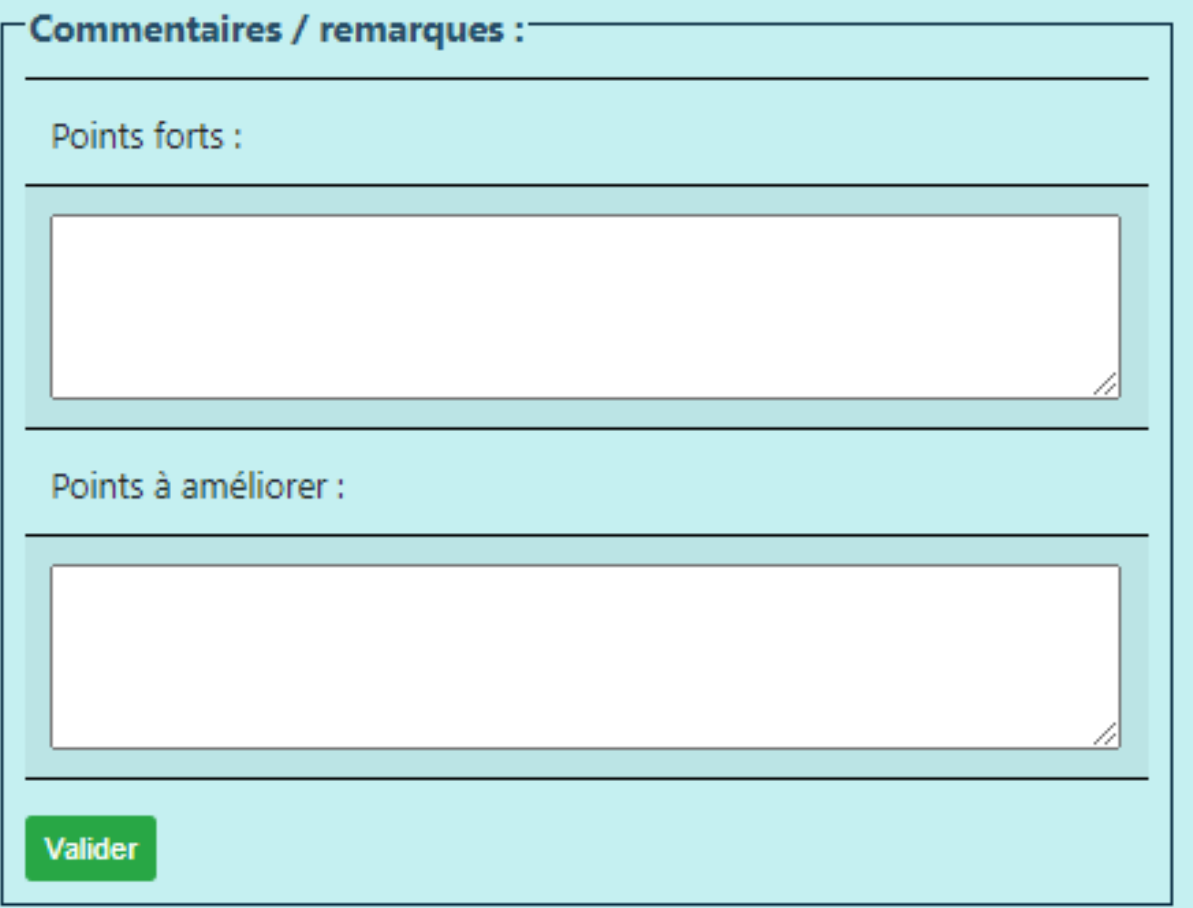

Il s'agit de mettre les avis sur les points forts et point faibles du juge.

Il faut remplir les cadres blancs et valider en cliquant sur le bouton « valider ».

## <span id="page-18-0"></span>**Les formations**

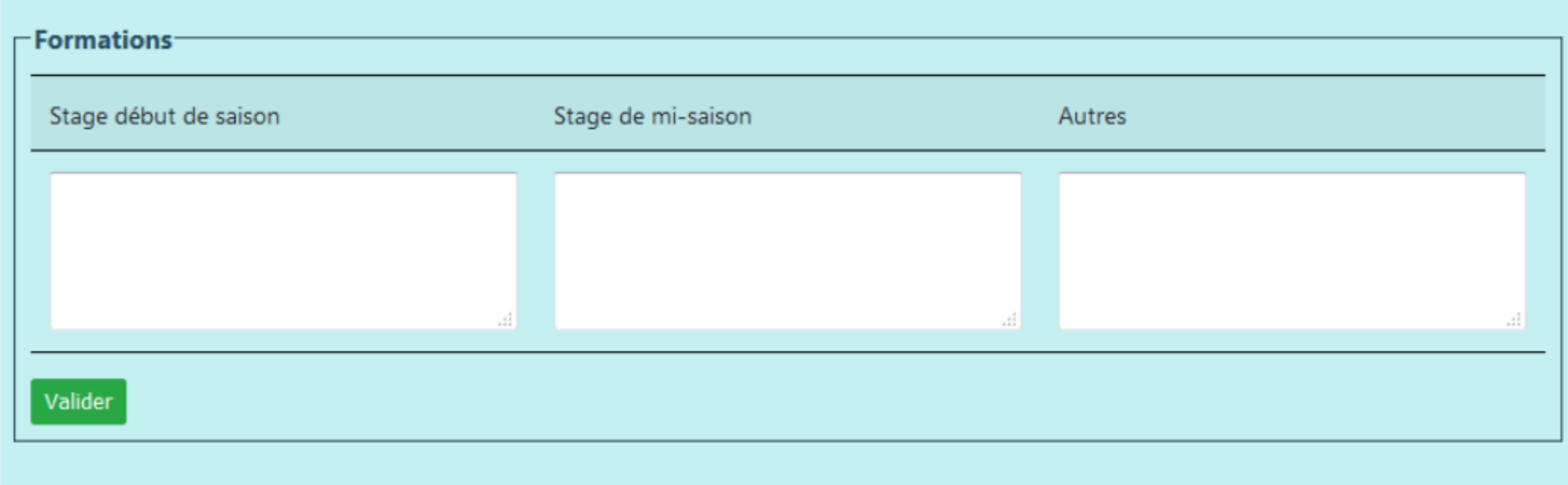

Il s'agit de mettre les dates des formations auxquelles le juge a participées.

Il faut remplir les cadres blancs et valider en cliquant sur le bouton « valider ».

## <span id="page-19-0"></span>**Nombre d'arbitrages**

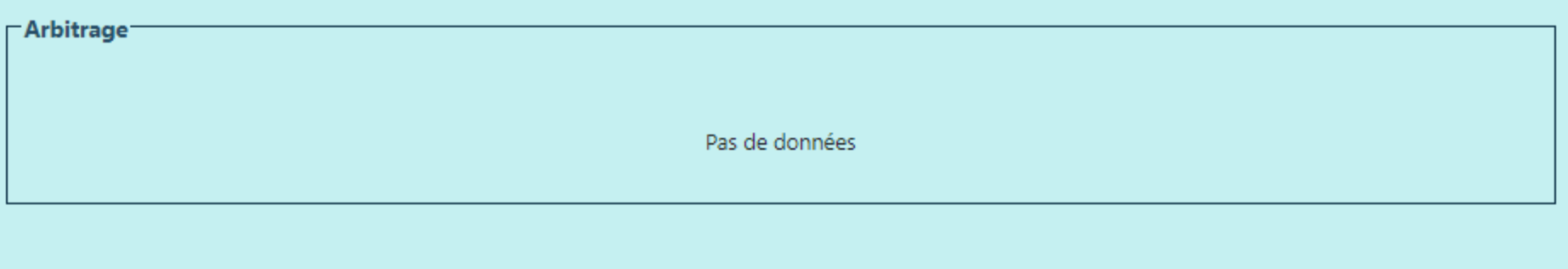

La comptabilisation se fait automatiquement en fonction des matchs auxquels le juge a participés. Il faut donc que le juge ait été inscrit sur la FMDE pour être comptabilisé.

### <span id="page-20-0"></span>**Les suivis et leurs contenus**

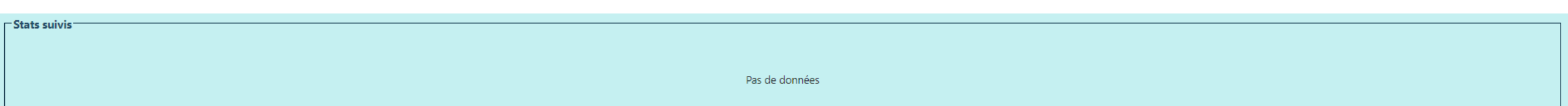

Les suivis qui apparaissent ici sont ceux pour lesquels il y a une notation. Il s'agit de voir les suivis qui ont été saisis pour un juge ou par un juge et de consulter les notes par match.

#### **Des questions ?**

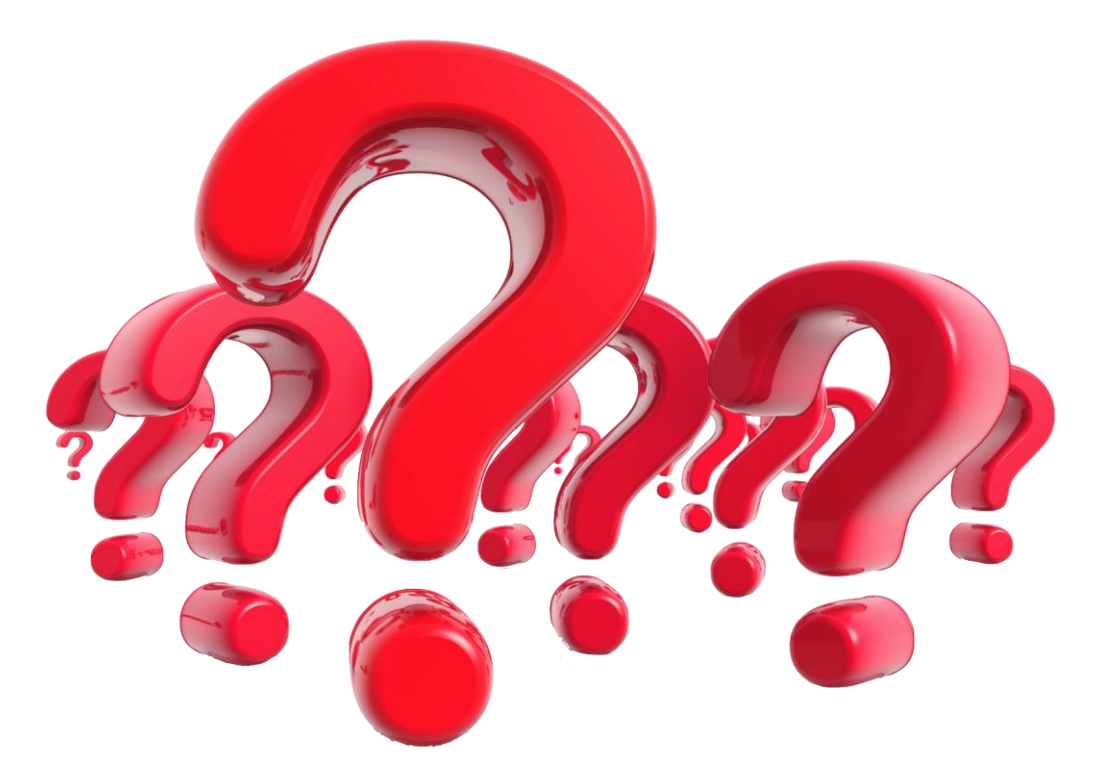

#### **Envoyez vos questions à l'adresse 5200000.CTA@ffhandball.net**